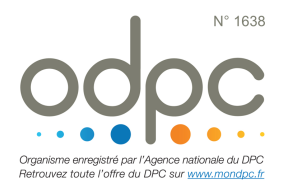

## M'INSCRIRE AU DPC « PAS À PAS » MEDECINS LIBERAUX

## Journée de Prévention du Risque en Anesthésie-Réanimation ARRES ASSPRO 2020

- **7** Je me rends sur www.mondpc.fr
- **7** Je me crée un compte (si ce n'est déjà fait). Pour cela, j'ai besoin :
- $\circ$  D'un RIB au format PDF
- $\circ$  De mon n° RPPS
- $\lambda$  Je me connecte
- $\lambda$  Je clique dans le menu de gauche sur Recherche Actions
- **i** Je ne renseigne que Référence de l'action en inscrivant le n° suivant : **16382000001**

Puis ie clique sur le bouton Rechercher

**7** La liste des actions s'affiche, je clique sur le bouton Détail action de DPC 

 $\lambda$  Je sélectionne la session à laquelle je participe

*i* Je clique sur le bouton rouge S'inscrire

**T** Le détail de ma prise en charge par l'ANDPC s'affiche ; je clique sur le bouton rouge Valider pour confirmer ma demande d'inscription.

 $\lambda$  Une fois validée, ma demande d'inscription est transmise au CFAR. Mon inscription DPC ne sera effective qu'après confirmation de la part du CFAR. Un courrier est alors envoyé confirmant ou annulant la participation DPC. 

*Si* vous rencontrez une difficulté pour cette démarche, ou pour toute demande d'information, merci de contacter Hélène CREUS au 01 45 20 72 *73 ou par mail à hcreus@cfar.org*